# [Geospatial Modeling & Visualization](file:///E|/rachel/gmv/gmv.cast.uark.edu_80/_._.html) *A Method Store for Advanced Survey*

*and Modeling Technologies*

## **Rapidform: Mesh Cleaning**

**These tutorials will show you how to digitize archaeological features from terrestrial scan data.**  *Hint: You can click on any image to see a larger version.* 

**[GMV](file:///E|/rachel/gmv/gmv.cast.uark.edu_80/_._.html) [Geophysics](file:///E|/rachel/gmv/gmv.cast.uark.edu_80/geophysics/_._.html) [GPS](file:///E|/rachel/gmv/gmv.cast.uark.edu_80/gps/_._.html) [Modeling](file:///E|/rachel/gmv/gmv.cast.uark.edu_80/modeling/_._.html) [Digital Photogrammetry](file:///E|/rachel/gmv/gmv.cast.uark.edu_80/photogrammetry/_._.html) [3D Scanning](file:///E|/rachel/gmv/gmv.cast.uark.edu_80/scanning-2/_._.html) [Equipment](file:///E|/rachel/gmv/gmv.cast.uark.edu_80/equipment/_._.html) [Data and Projects by Region](file:///E|/rachel/gmv/gmv.cast.uark.edu_80/data-by-region/_._.html)**

<span id="page-0-0"></span>[AN UNCLEAN MESH](#page-0-0) [ENTER THE MESH EDITING MODE](#page-1-0) [THE FILL HOLES BUTTON](#page-1-1) [FILL HOLES PARAMETERS](#page-1-2) **[THE HEALING WIZARD](#page-2-0)** [CONTINUE TO…](#page-2-1)

If the mesh has many holes, as seen in the one below, it is worthwhile to repair the mesh.

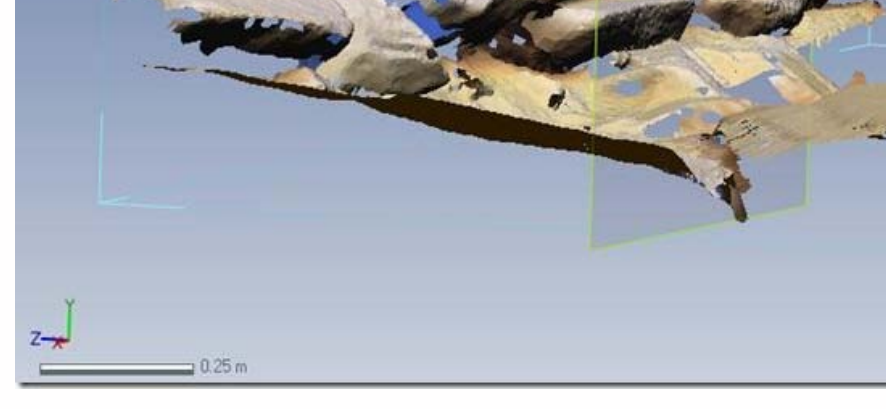

**Fig. 18: An unclean mesh sporting holes and manifold faces.**

Push the **"Mesh"** button to enter the mesh editing mode.

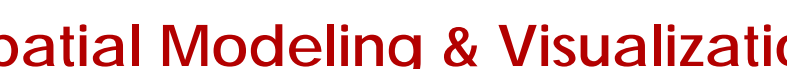

**[Find GMV content using tags!](javascript:;)**

Search

<span id="page-1-0"></span>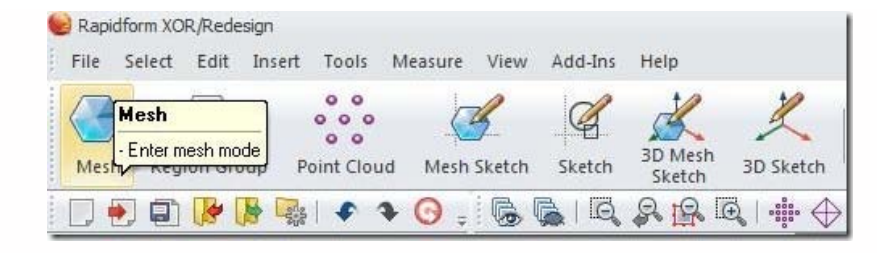

**Fig. 19: The Mesh mode button**

Select the **"Fill Holes"** button.

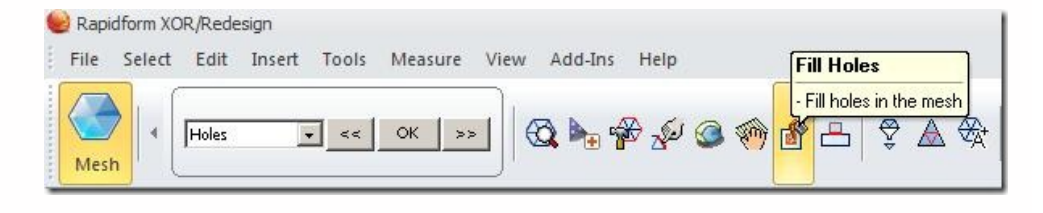

**Fig. 20: The Fill Holes button**

<span id="page-1-2"></span><span id="page-1-1"></span>Left click and drag to select the area for which you wish to fill holes. Adjust the options in the menu on the left to exclude any holes which should persist. The **"Do Not Fill N-Biggest Holes"** and **"Do Not Fill If Hole is Bigger Than"** options are particularly useful. Holes which will be filled are highlighted in bright blue.

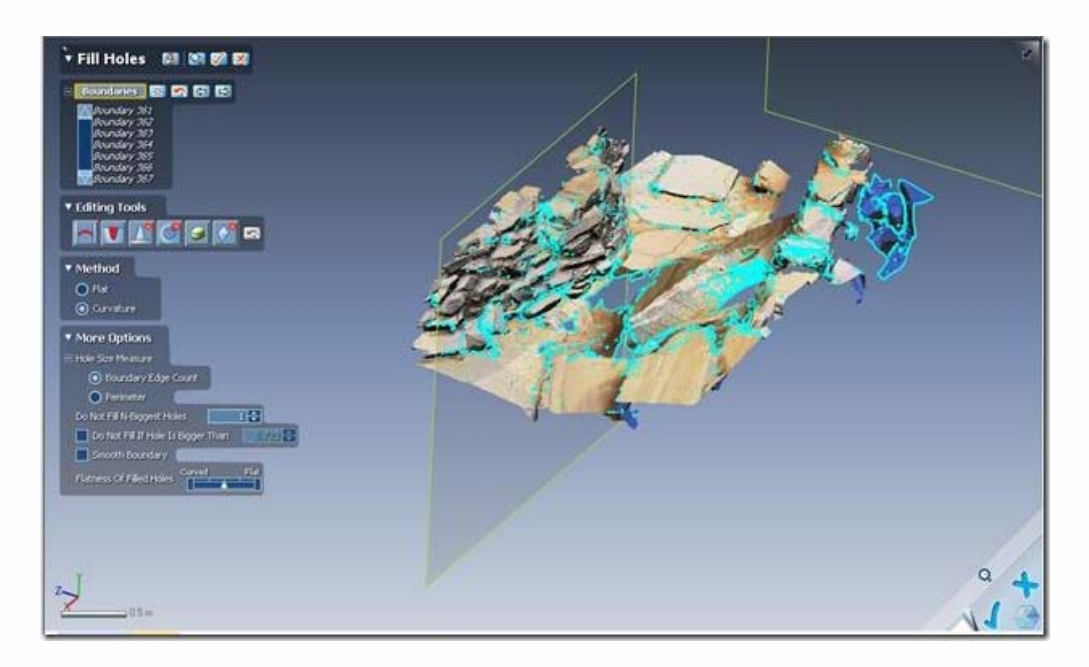

#### **Fig. 21: The Fill Holes parameters menu**

If RapidForm is unable to fill some of the holes, try applying the **"Healing Wizard"**, doing some manual cleaning of the mesh, and then try filling the holes again.

<span id="page-2-0"></span>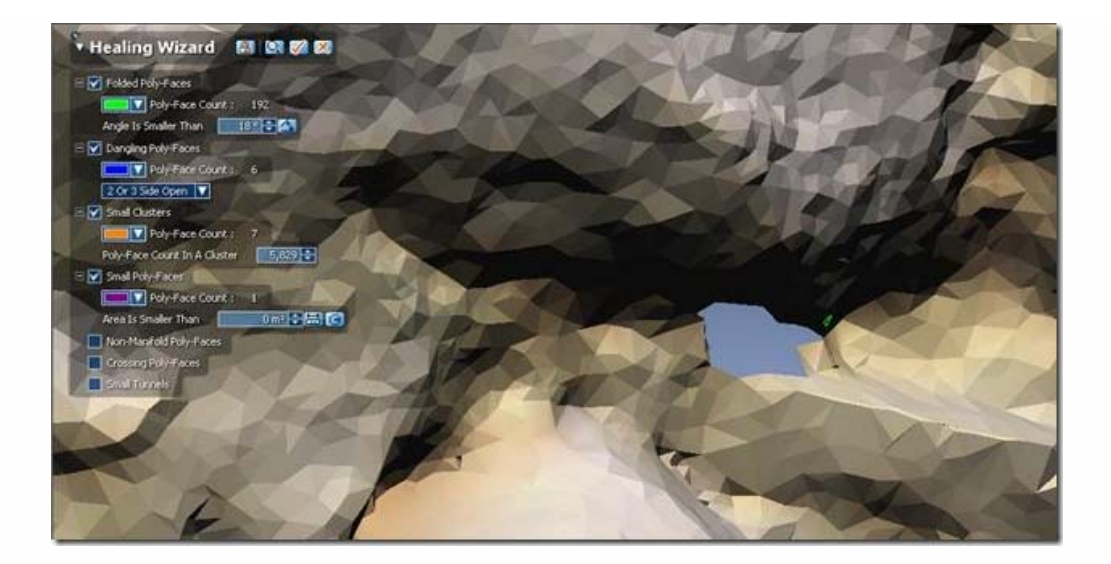

### **Fig. 22: The Healing Wizard Menu.**

Tiny defects in the mesh, like the one shown highlighted in green, prevent holes from being closed.

<span id="page-2-1"></span>*n.b. Making a clean and watertight mesh can be a time consuming process, especially for complex, natural forms. If your project's deliverables do not include the mesh, it may be pragmatic to allow some imperfections to remain and to work around them while digitizing. If the mesh is part of the project's deliverables, be sure to budget sufficient time for this step in the process.*

## You are reading the series: [Digitizing Archaeological Features in Rapidform](file:///E|/rachel/gmv/gmv.cast.uark.edu_80/series/rapidform-2/_._.html) [Rapidform: Basic Digitizing of archaeological features from scan data; Annotated 3D models](file:///E|/rachel/gmv/gmv.cast.uark.edu_80/modeling/software-visualization/rapidform-xor/workflow-rapidform-xor/basic-digitizing-of-archaeological-features-from-scan-data-in-rapidform-annotated-3d-models-2-2/_._.html) [Basic Digitizing of archaeological features from scan data in Rapidform: Sections, Profiles, Plans and Elevations](file:///E|/rachel/gmv/gmv.cast.uark.edu_80/modeling/software-visualization/rapidform-xor/workflow-rapidform-xor/basic-digitizing-of-archaeological-features-from-scan-data-in-rapidform-sections-profiles-plans-and-elevations/_._.html) [Rapidform: Basic Workflow to start a digitizing project Part 1](file:///E|/rachel/gmv/gmv.cast.uark.edu_80/uncategorized/basic-workflow-to-start-a-digitizing-project-in-rapidform-part-1-4/_._.html) [Subsetting and Decimating Meshes in Rapidform XOR](file:///E|/rachel/gmv/gmv.cast.uark.edu_80/modeling/software-visualization/rapidform-xor/workflow-rapidform-xor/subsetting-and-decimating-meshes-in-rapidform-xor/_._.html) [Rapidform: Basic Workflow to start a digitizing project Part 2](file:///E|/rachel/gmv/gmv.cast.uark.edu_80/modeling/software-visualization/rapidform-xor/workflow-rapidform-xor/basic-workflow-to-start-a-digitizing-project-in-rapidform-part-1-2-3/_._.html) Rapidform: Mesh Cleaning [Comparing 3D models in Rapidform](file:///E|/rachel/gmv/gmv.cast.uark.edu_80/uncategorized/comparing-3d-models-in-rapidform/_._.html) [Rapidform: Digitizing Using the Pencil Tool](file:///E|/rachel/gmv/gmv.cast.uark.edu_80/modeling/software-visualization/rapidform-xor/workflow-rapidform-xor/digitizing-using-the-pencil-tool-in-rapidform-3/_._.html) [Rapidform: Digitizing Using the Spline Tool](file:///E|/rachel/gmv/gmv.cast.uark.edu_80/modeling/software-visualization/rapidform-xor/workflow-rapidform-xor/digitizing-using-the-spline-tool-in-rapidform/_._.html)

You can now continue to **[Digitings using the Pencil Tool in Rapidform](file:///E|/rachel/gmv/gmv.cast.uark.edu_80/modeling/software-visualization/rapidform-xor/workflow-rapidform-xor/digitizing-using-the-pencil-tool-in-rapidform-3/_._.html)**

Please cite this document as: **Opitz, Rachel. 2012. Rapidform: Mesh Cleaning.CAST Technical Publications Series. Number 7398. http://gmv.cast.uark.edu/modeling/software-visualization/rapidform-xor/workflow-rapidform-xor/optional-meshcleaning-in-rapidform-3/. [Date accessed: 27 April 2013]. [Last Updated: 9 May 2012].** *Disclaimer: All logos and trademarks remain the property of their respective owners.*

**Login**

© 2013 - [Geospatial Modeling & Visualization](file:///E|/rachel/gmv/gmv.cast.uark.edu_80/_._.html)